## **How to Drop a Course**

1) Click on STUDENT DASHBOARD

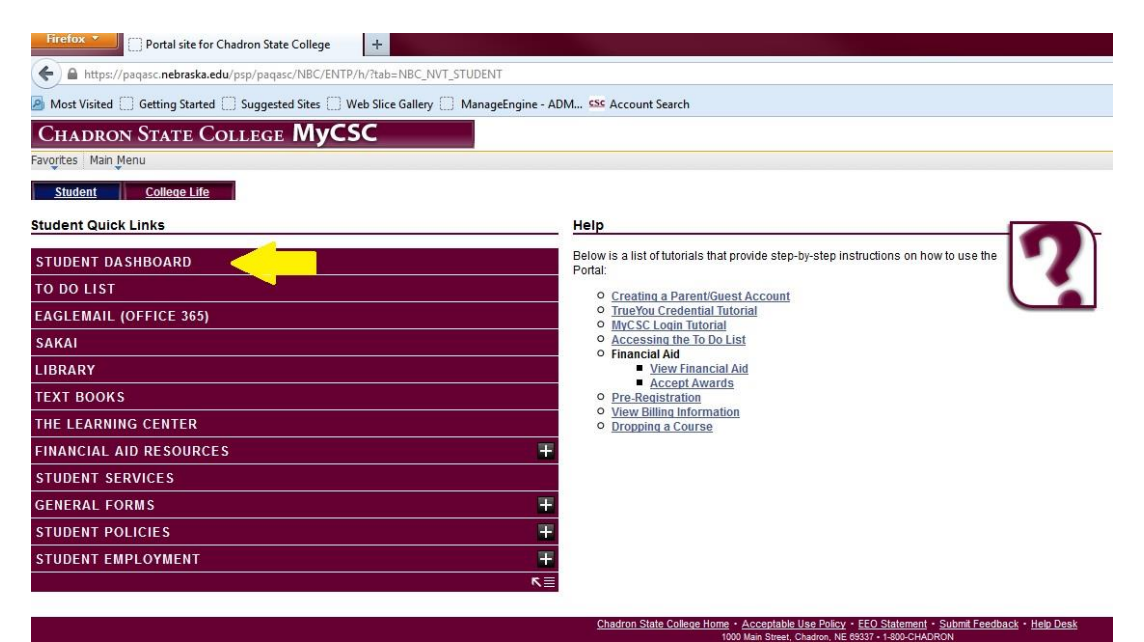

2) Click on "Enroll: Drop"

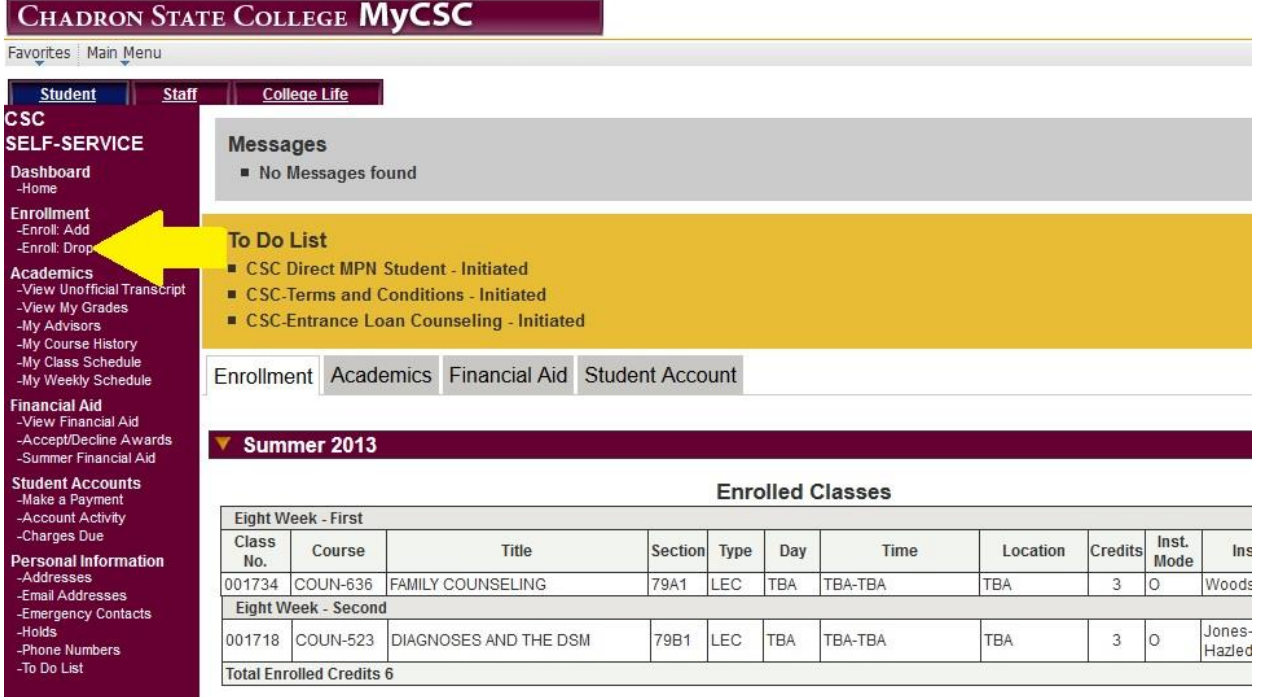

## 3) Read the Agreement and then click on "Agree and Continue"

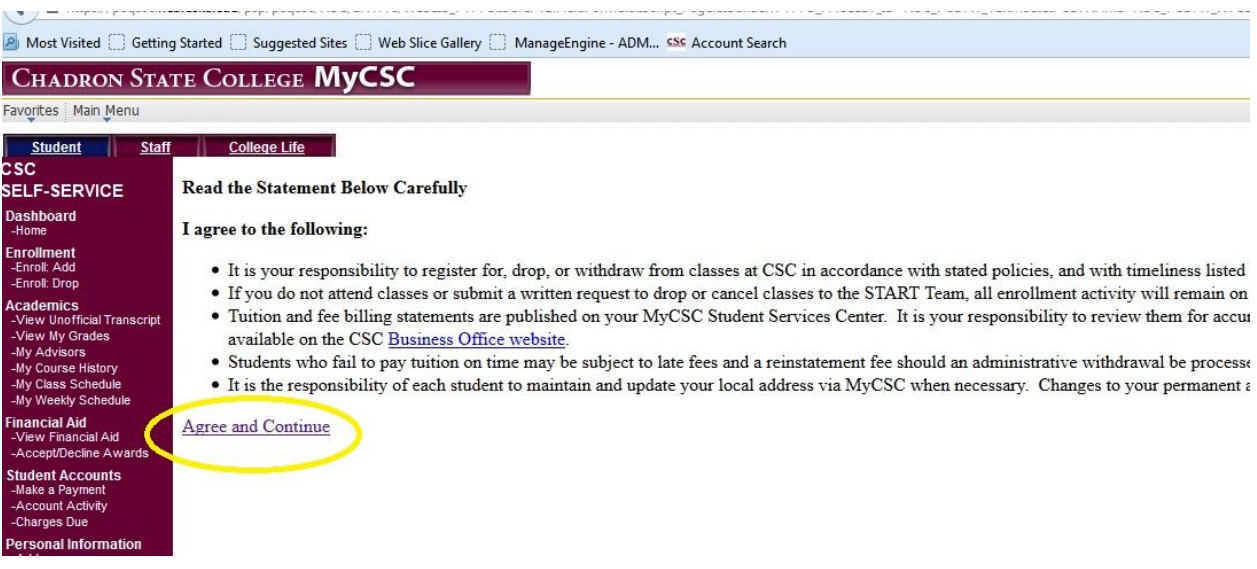

4) Choose the term you are wanting to drop the course from and then click "Continue"

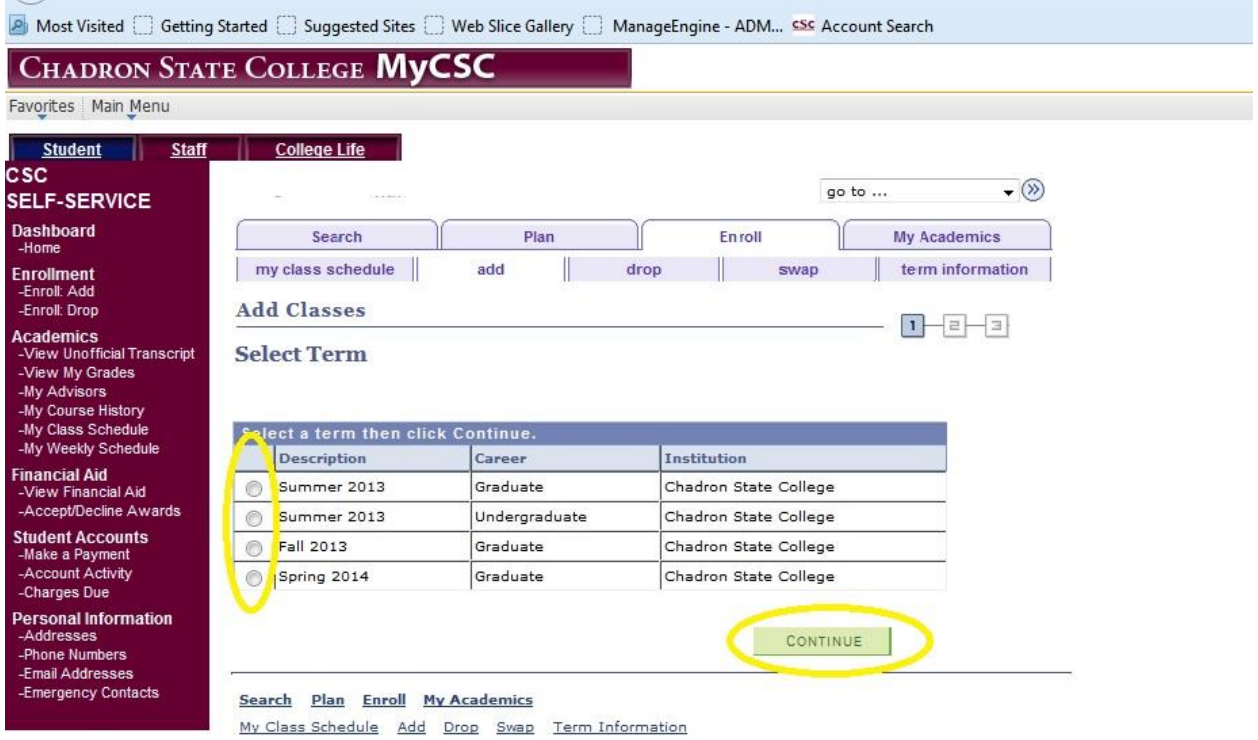

5) Check the class(es) you would like to drop and then click "Drop Selected Classes"

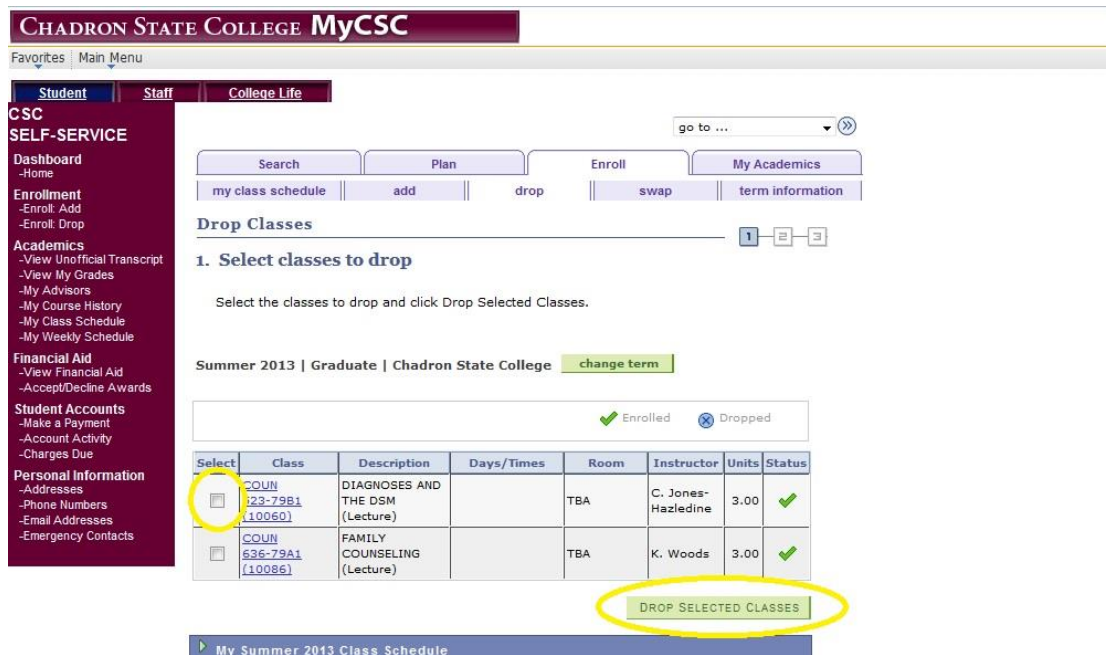

6) Now click "Finish Dropping"

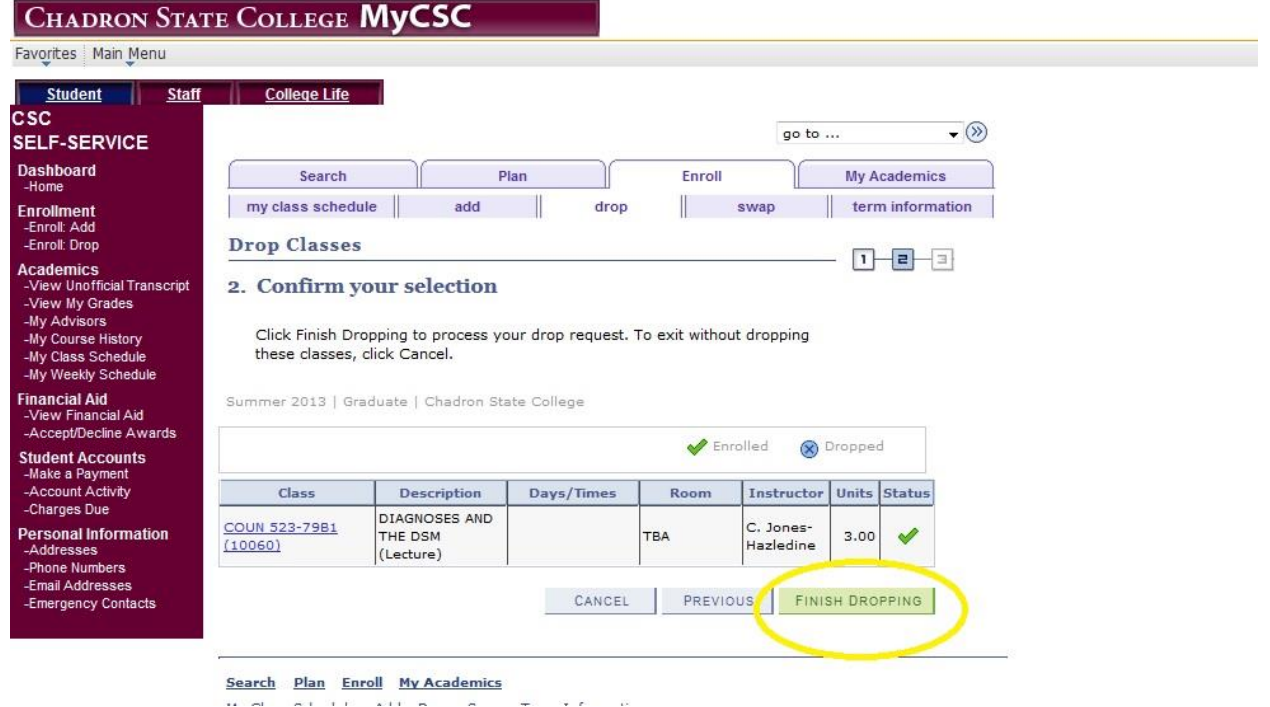

7) You will see a page that says you successfully dropped your class.

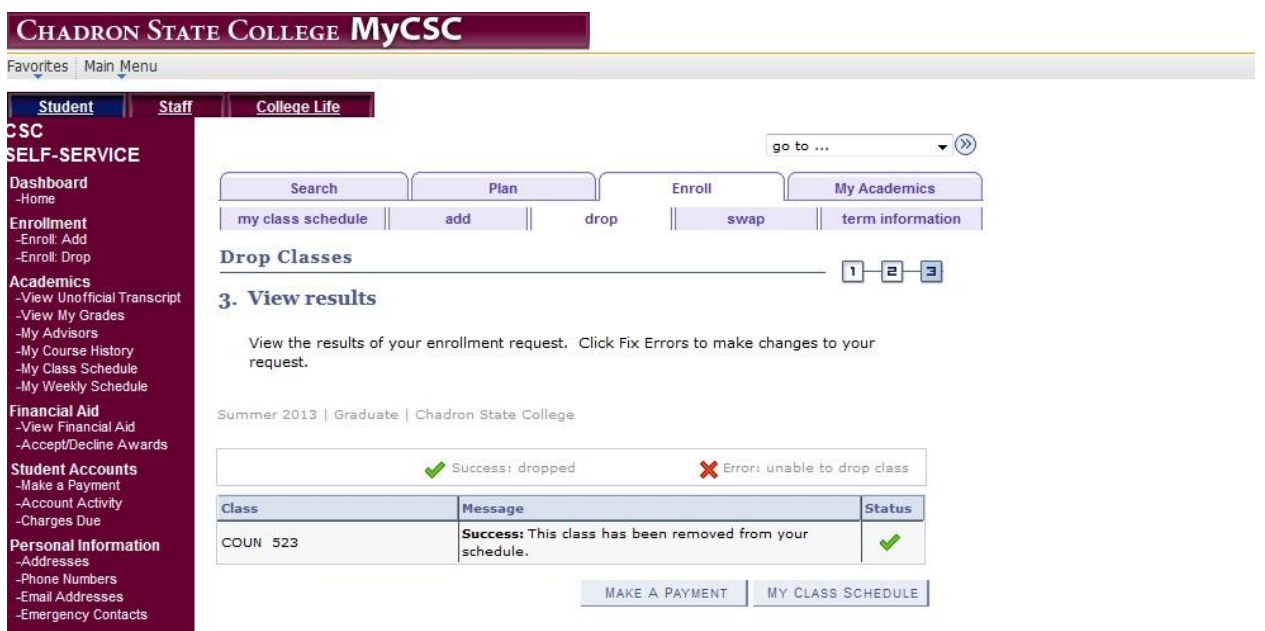